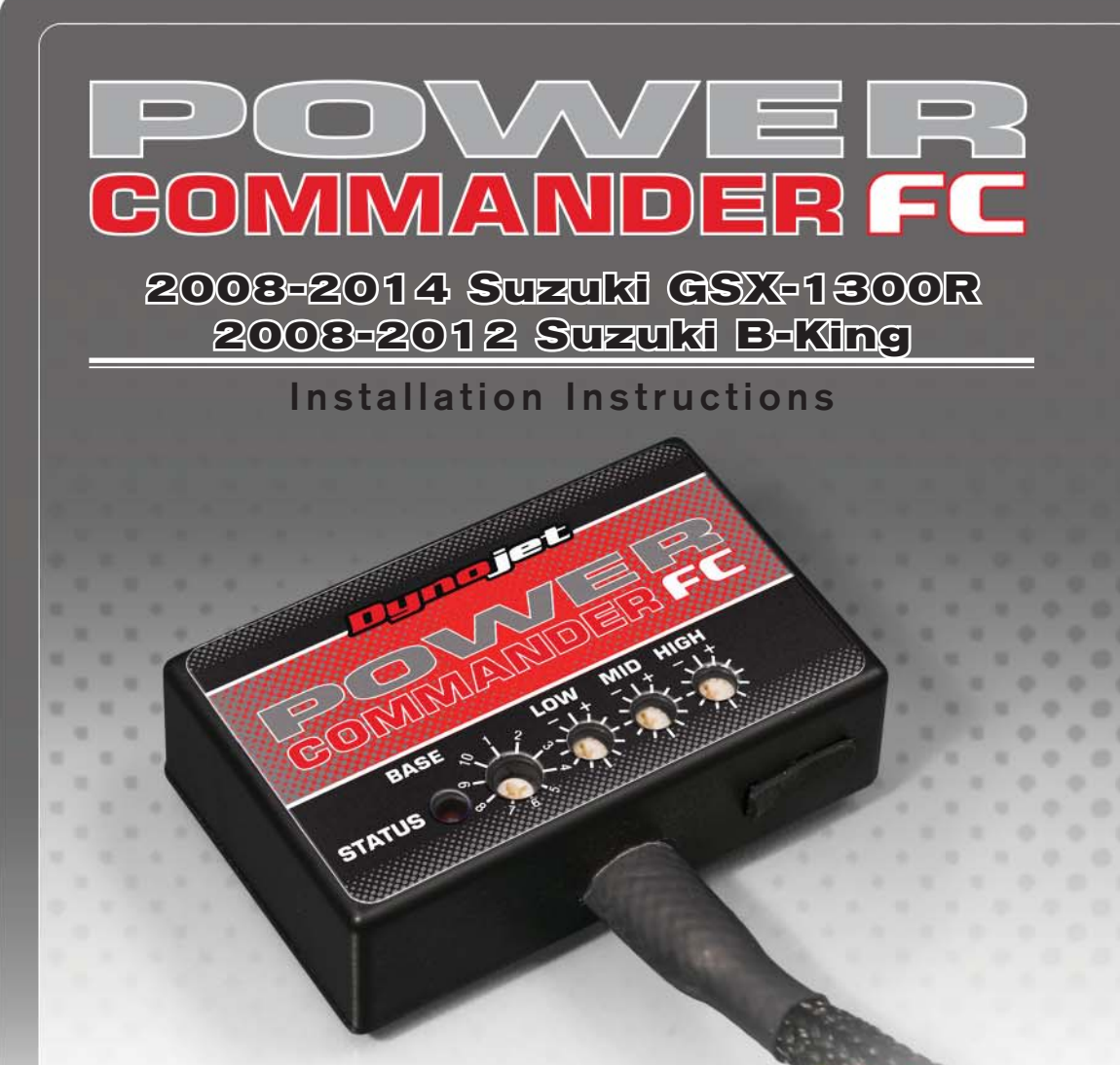

## **Parts List arts**

- Power Commander FC
- **USB Cable**
- 1 Installation Guide
- 2 Dynojet Decals
- 2 Velcro
	- Alcohol swab
	- O<sub>2</sub> Optimizer
		- Posi-tap

### **THE IGNITION MUST BE TURNED OFF BEFORE INSTALLATION!**

YOU CAN ALSO DOWNLOAD THE PCFC CONTROL CENTER SOFTWARE AND LATEST MAPS FROM OUR WEB SITE AT:**www.powercommander.com**

# **PLEASE READ ALL DIRECTIONS BEFORE STARTING INSTALLATION**

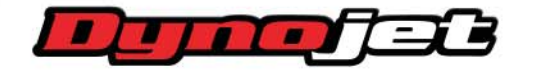

*2191 Mendenhall Drive North Las Vegas, NV 89081 (800) 992-4993 www.powercommander.com*

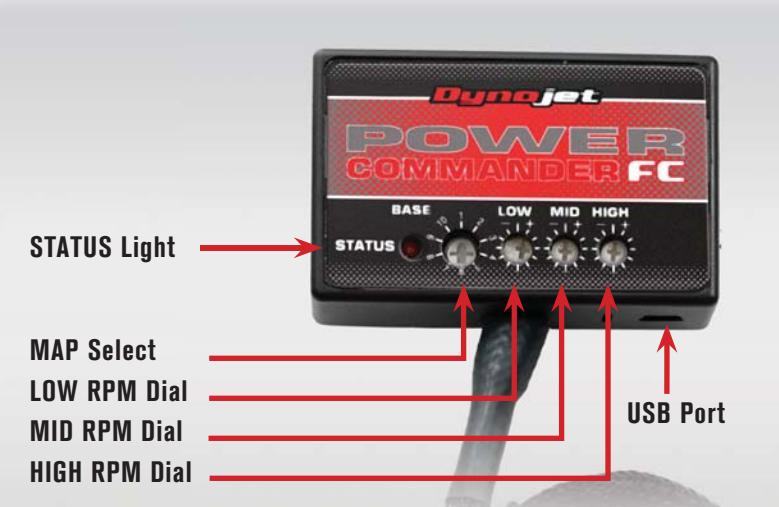

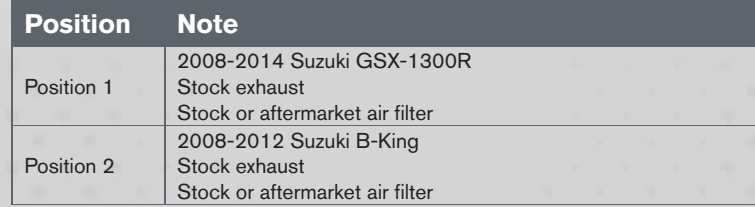

#### **SELECTING THE MAP POSITION**

The Dynojet Power Commander Fuel Controller (PCFC) comes loaded with up to ten maps. Using a #1 Phillips screwdriver, turn the map select dial to toggle between the loaded maps. Refer to the map position table for the maps included in your PCFC.

#### **USING THE RPM RANGE DIALS**

The Low, Mid, and High RPM Dials refer to the RPM range, in thirds, of your vehicle. Each dial allows +/- 10% fuel adjustment on top of what fuel changes are done in the map. With the dial facing straight up, there is no additional fuel change.

For example, if your vehicle revs to 6000 RPM:

- The low RPM dial will adjust 0-2000 RPM
- The mid RPM dial will adjust 2001-4000 RPM
- The high RPM dial will adjust 4001-6000 RPM

#### **USING PCFC CONTROL CENTER**

Take your tuning to the next level with the PCFC Control Center software.

- Using your web browser, navigate to www.powercommander.com.
- 2 Click Enter Race Ready.
- 3 Click Downloads.
- 4 Click Access Downloads for Power Commander FC.
- 5 Click the PCFC software Download button.
- 6 Open the zip folder.
- 7 Double-click the install file and follow the on-screen instructions to install the PCFC Control Center software. The PCFC Control Center software and maps will be stored in C:\Program Files\PCFC Control Center.
- 8 Return to the Downloads or Home page where you can enter the make, model, and year of your bike to check for and download additional maps.

#### **LOADING ADDITIONAL MAPS**

- 1 Connect the USB cable from the computer to the PCFC. Verify the cable is fully seated in the PCFC.
- 2 Run the Control Center software by double-clicking the program icon installed on your desktop or on your start menu.
- 3 Click Open Map File and select a map file.
- 4 Click Send Map. You can send the map to any of the ten map positions.

#### **ALTERING MAPS USING SOFTWARE**

The values in the map represent a percentage of fuel change over stock. A value of 10 in the map indicates at that throttle position and RPM range the vehicle will be 10% richer than stock. If the value is -10, then it would be 10% leaner than stock. You have the ability to fine tune your fuel curve by altering these values. The Control Center software allows a value of +250 to -100 in each cell.

![](_page_2_Picture_0.jpeg)

- 1 Remove the main seat and the passenger seat.
- 2 Hold the front of the fuel tank up using the prop rod located in the trunk area.
- 3 Unplug the main wiring harness from each of the lower injectors as shown in Figure A.
- 4 Lay the PCFC in the tail section and route the PCFC harness down the left hand side of the bike towards the throttle bodies.

5 Attach the connectors from the PCFC to the injectors and stock wiring harness as shown in Figure B.

Connect the orange wires to cylinder #1. Connect the yellow wires to cylinder #2. Connect the green wires to cylinder #3. Connect the blue wires to cylinder #4.

6 Locate the throttle position sensor (TPS) connector.

> The TPS connector is located on the right hand side of the throttle body.

7 Using the supplied posi-tap, attach the grey wire from the PCFC to the pink/black wire as shown in Figure C.

![](_page_2_Picture_10.jpeg)

![](_page_3_Picture_0.jpeg)

8 Attach the ground wire from the PCFC to the negative side of the battery as shown in Figure D.

9 Locate the stock O2 sensor connection.

The O2 sensor connection is behind the right hand side fairing. The fairing needs to be pulled away from the frame to gain access but does not need to be totally removed.

- 10 Unplug the O2 sensor from the stock wiring harness.
- 11 Attach the O2 optimizer into the stock wiring harness as shown in Figure E. The stock O2 sensor will not be connected to anything.
- 12 Reinstall the fairing.
- 13 Using the supplied velcro, secure the PCFC in the tail section. Make sure to clean both surfaces with the alcohol swab before attaching.
- 14 Replace the fuel tank.
- 15 Reinstall the passenger seat and main seat.